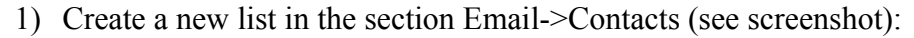

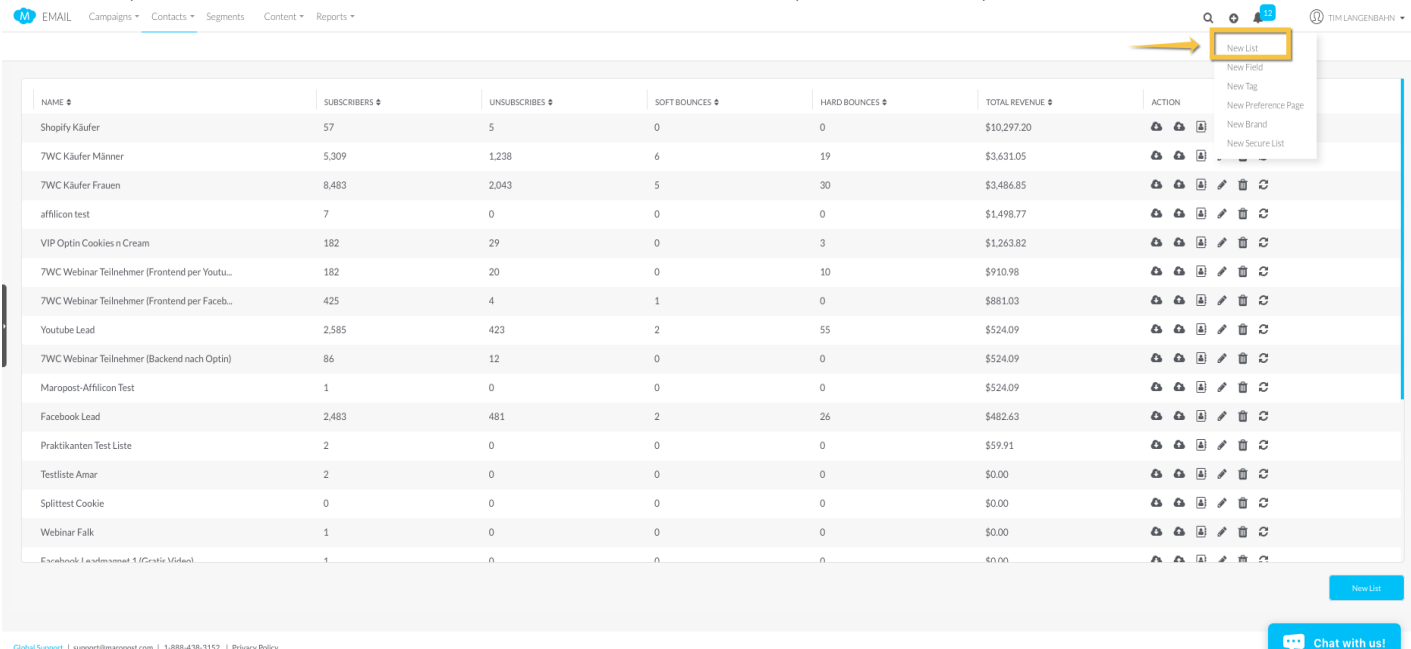

2) After creating a new list, it can be selected in the Contacts section and we can get the list id and also the account number from the url (see screenshot below)

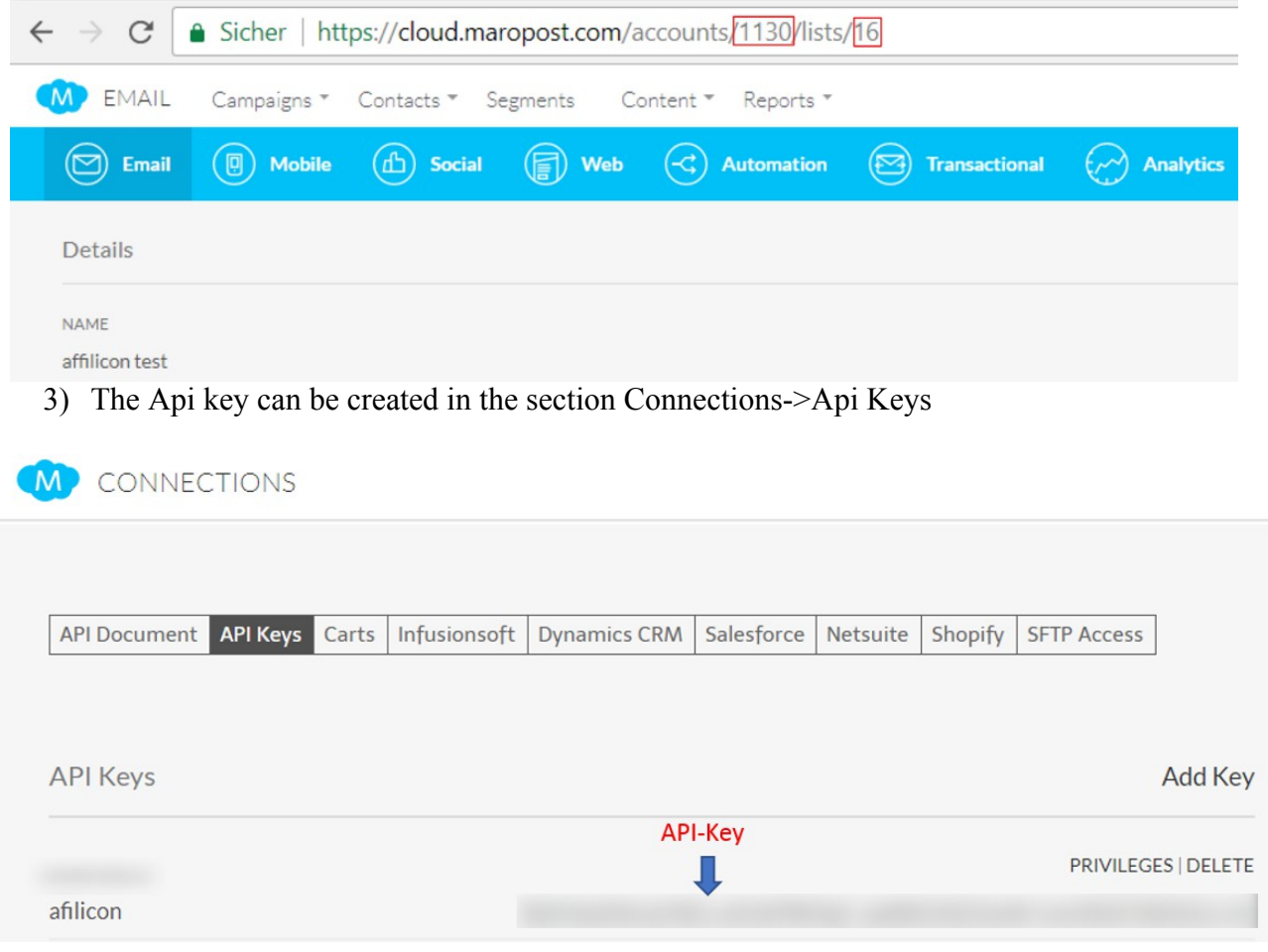

4) After that we can configure our Maropost connection in My Bereich

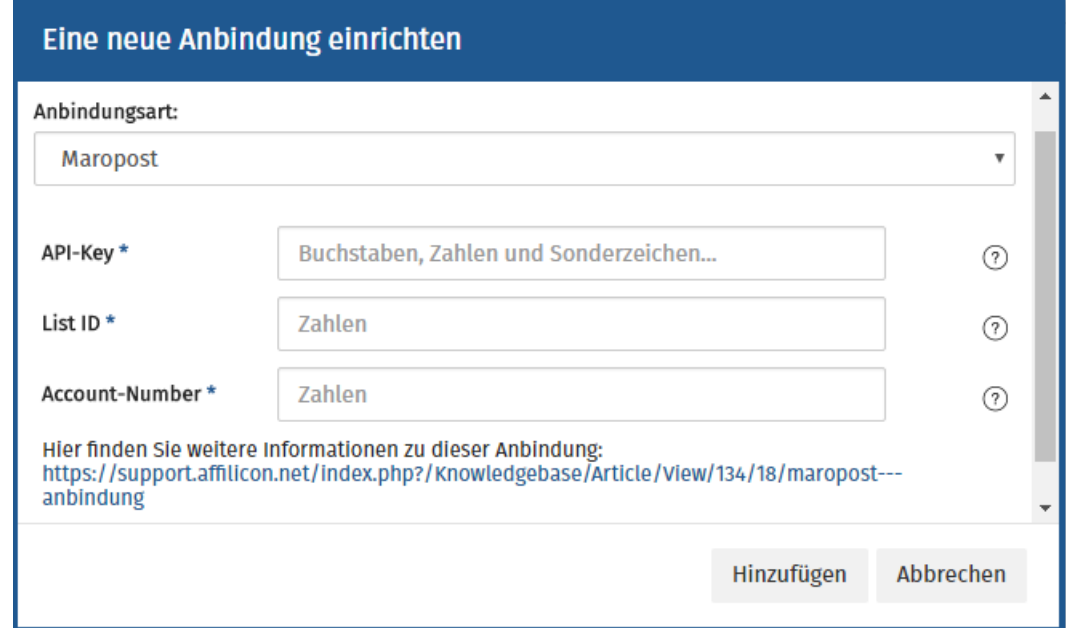

5) Create a new segment in the section Email->Segments, and configure it with the desired tags (see screenshots below):

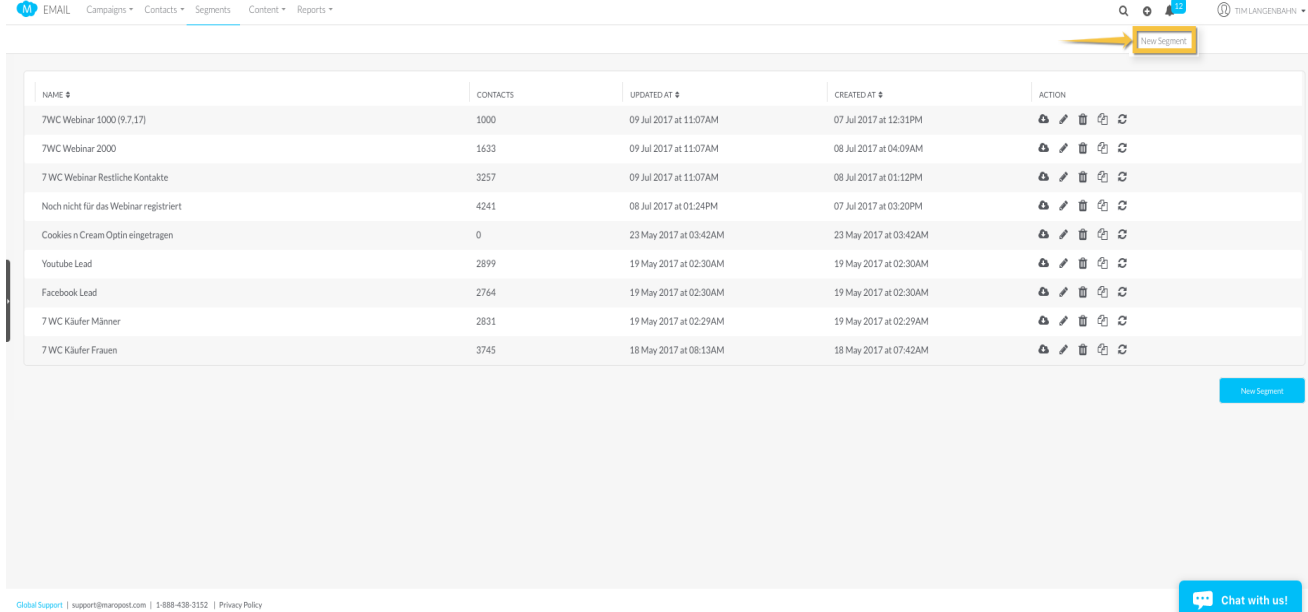

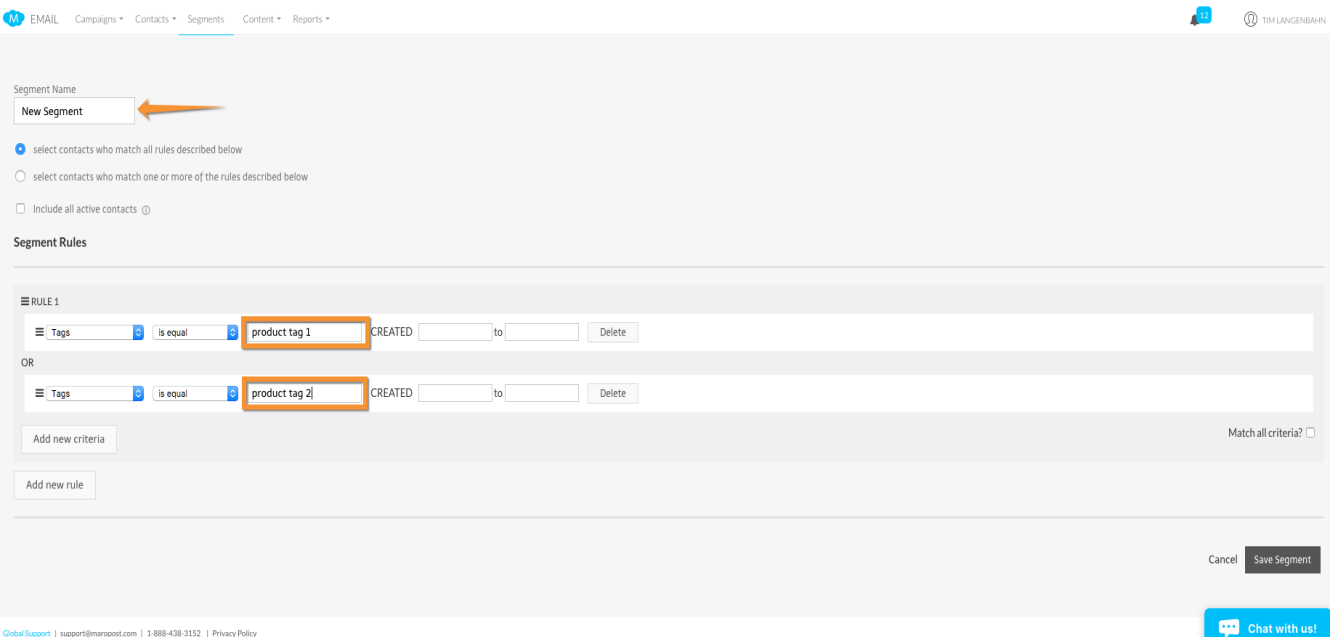